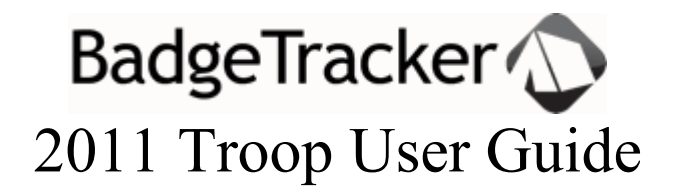

For a complete list of all the program activities at your camp, please refer to the Camp Leader's Guide published by the Council. For questions about the camp operation, contact the Council office or the Camp Director.

The BadgeTracker program is designed to help you easily schedule the activities of your campers at a summer camp, winter camp or a camp-o-ree. The program allows you to select from a list of currently available activities the camper is eligible for, based on age and rank. You will **not** see activities that no longer have openings or that the camper is not eligible to participate in based on age and/or rank.

This Troop User Guide is designed to take you step by step through the process of scheduling your campers' activities and printing the various reports for your use at camp. To obtain e-mail support relating to the use of the BadgeTracker program, contact our help desk at info@badgetracker.com. Our goal is to respond to your e-mail with-in twenty-four (24) hours.

BadgeTracker works with web browsers Chrome, Firefox 3+, Internet Explorer 8+, and Safari.

When you receive your e-mail from your Scout Camp, click on the URL in the message. [It will look something like this: http://campname.badgetracker.com ] **NOTE: there is no www.**

The URL will take you to your Camp's Portal. This is where you will be able to log-in, using the username and password chosen by the Camp Administrator: **Always Log out of BadgeTracker when you are finished.** 

### **CAMP WYANDOT - HARDING AREA COUNCIL**

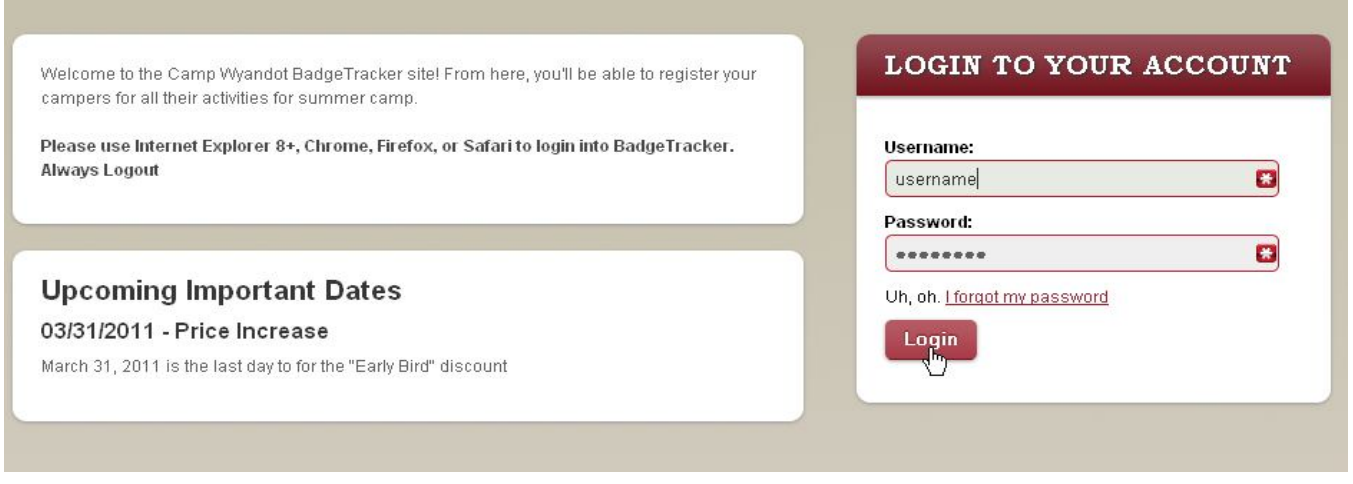

The name and logos for BadgeTracker are trademarks of Goerlich Solutions Group LLC. All text and design is copyright @ 2004-2010 Goerlich Solutions Group LLC. All rights reserved. When you log-in you will be on your Unit Dashboard. The camp might have Camp News and Important Dates displayed here.

The box to the right shows your week at camp and how many youth and adult credits you have available. Initially these might be set to 0. You will not be able to add campers UNTIL registration is open and your Camp Administrator has assigned your credits.

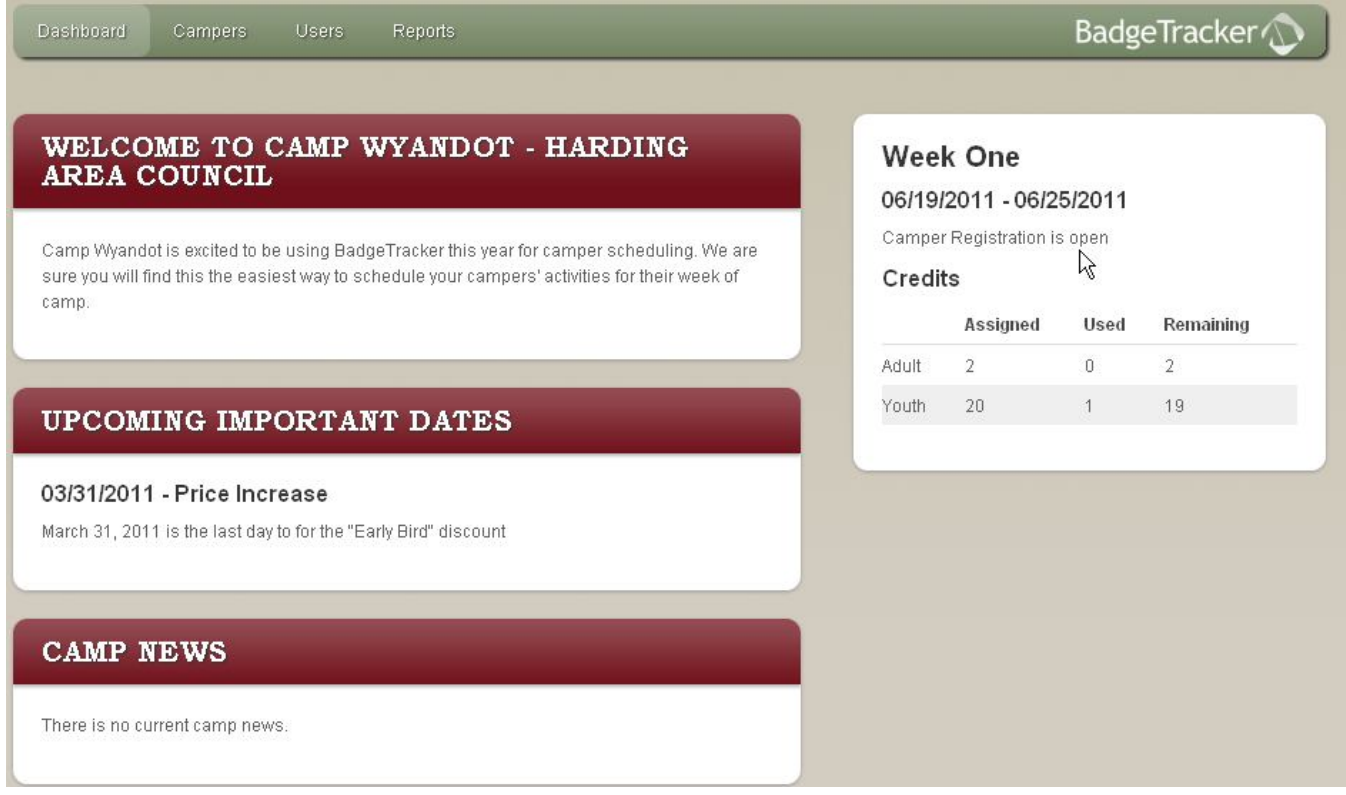

#### **In the upper right corner of your dashboard are links to:**

**My Account:** Here you can edit your password and e-mail address.

**Logout:** Logs you out of the BadgeTracker system. Always Logout at the end of your session

On the Green Navigation Bar you have four options:

**Dashboard** Campers Users<sup>1</sup> **Reports** 

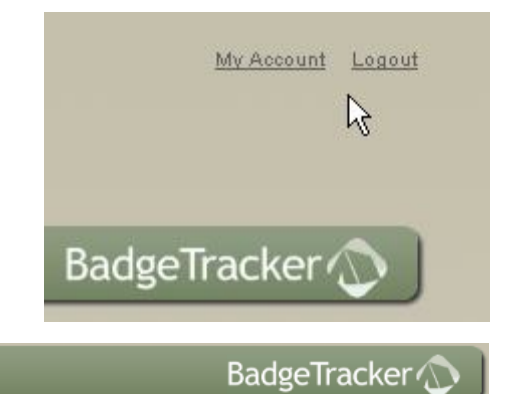

- o **Dashboard** your unit home page.
- o **Campers** where you add and manage both your youth and adult campers.
- o **Users** allows you to add another adult to manage your unit camp activities.
- o **Reports** allows you to select a report to review and/or print.

# **To Add Youth Campers –** Scheduling MUST be open & you MUST have credits available

Dashboard Users Reports Campers

**BadgeTracker** 

Select **Campers** in the Green Navigation Bar.

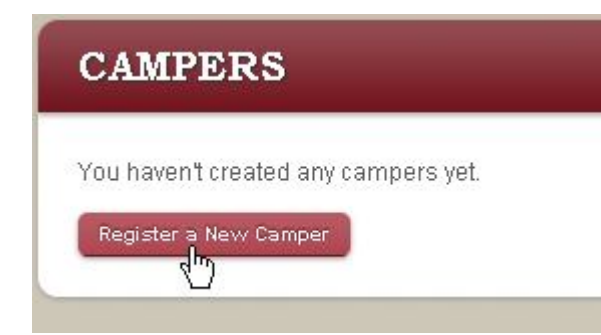

The area under the Red Bar will either display the message "You haven't created any campers yet." Or the list of campers you have registered. Click on the **Register a New Camper** button.

This button will not appear if scheduling is not open for this event or you have no credits available.

For a **youth** camper, fill in the First Name, Last Name, Date of Birth and Rank. You could add the youths position behind their last name, - e.g. SPL, PL etc

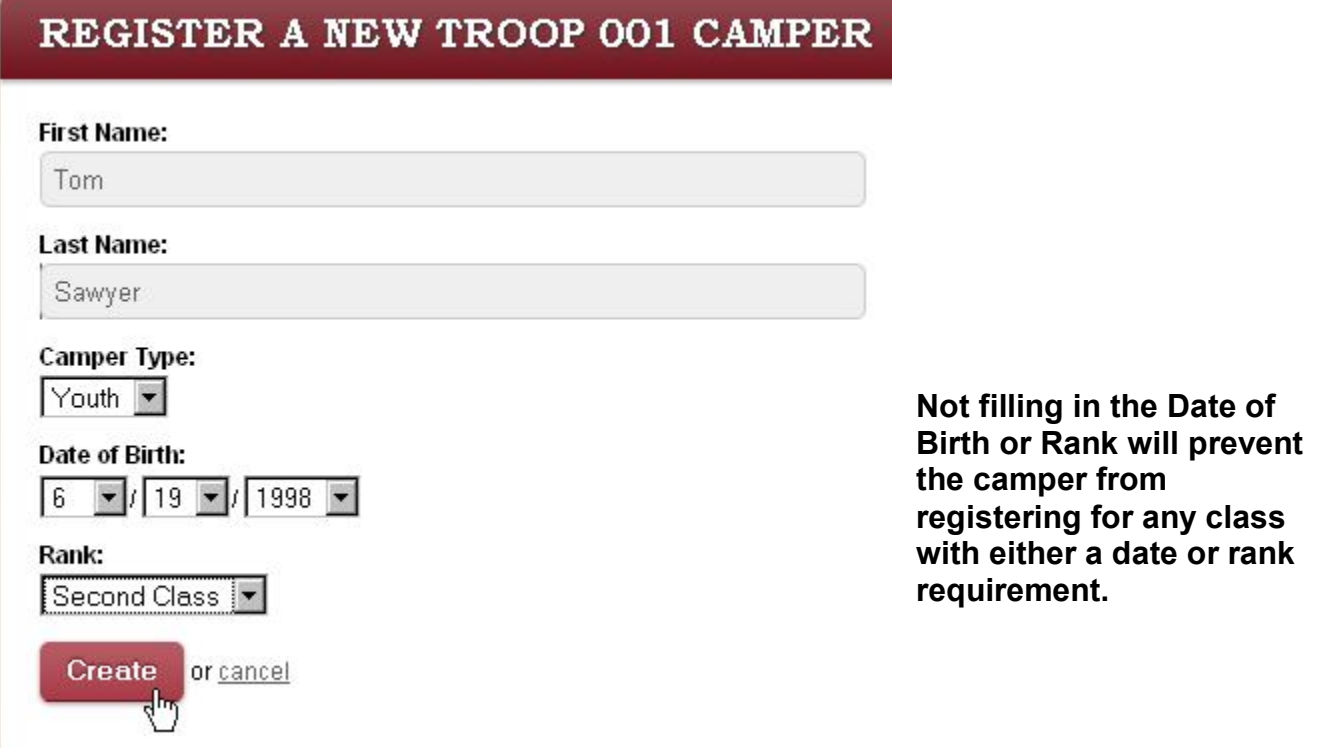

When you click the **Create Button**, a list displaying only activities this camper is eligible to attend and for which there is at least one opening will be displayed. The list will **NOT** display activities or sessions that are full, or that the camper does not qualify for based on rank or age [as of the last day of the event.]

The number of campers currently scheduled for a session is displayed. If a given session is full, that session will not be displayed.

#### REGISTER TOM SAWYER FOR AVAILABLE ACTIVITIES

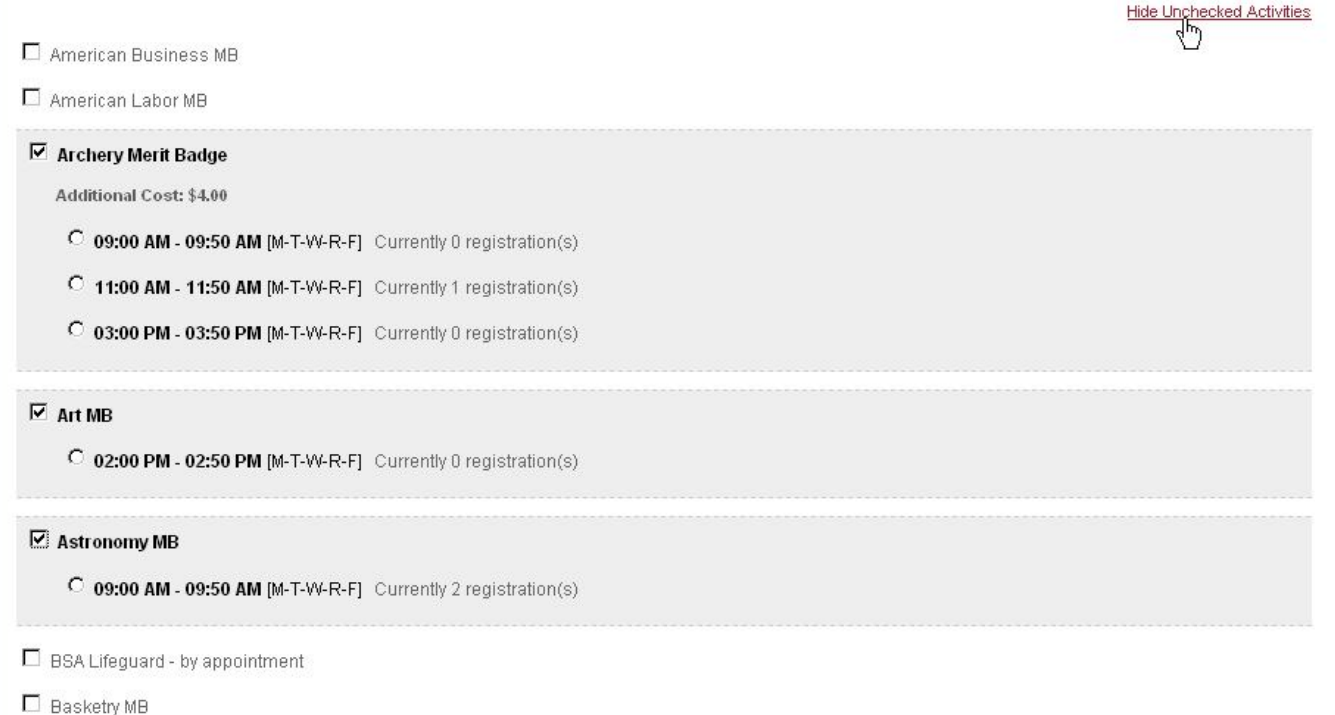

- o Select each Activity the camper wants to attend.
- o Click "Hide Unchecked Activities".
- $\circ$  Select the time for the class session. Class sessions that are in conflict with the time chosen will line out and not be available to pick.
- o Continue picking sessions of classes until you have selected all that will fit this camper's choices and the camp schedule.
- o To change a camper's selection, click "Show all activities" in the upper right corner.
- o Uncheck boxes that the camper no longer wants and add new ones.
- o Click "Hide Unchecked Activities".
- o Continue as before.

See next page for a completed selection process.

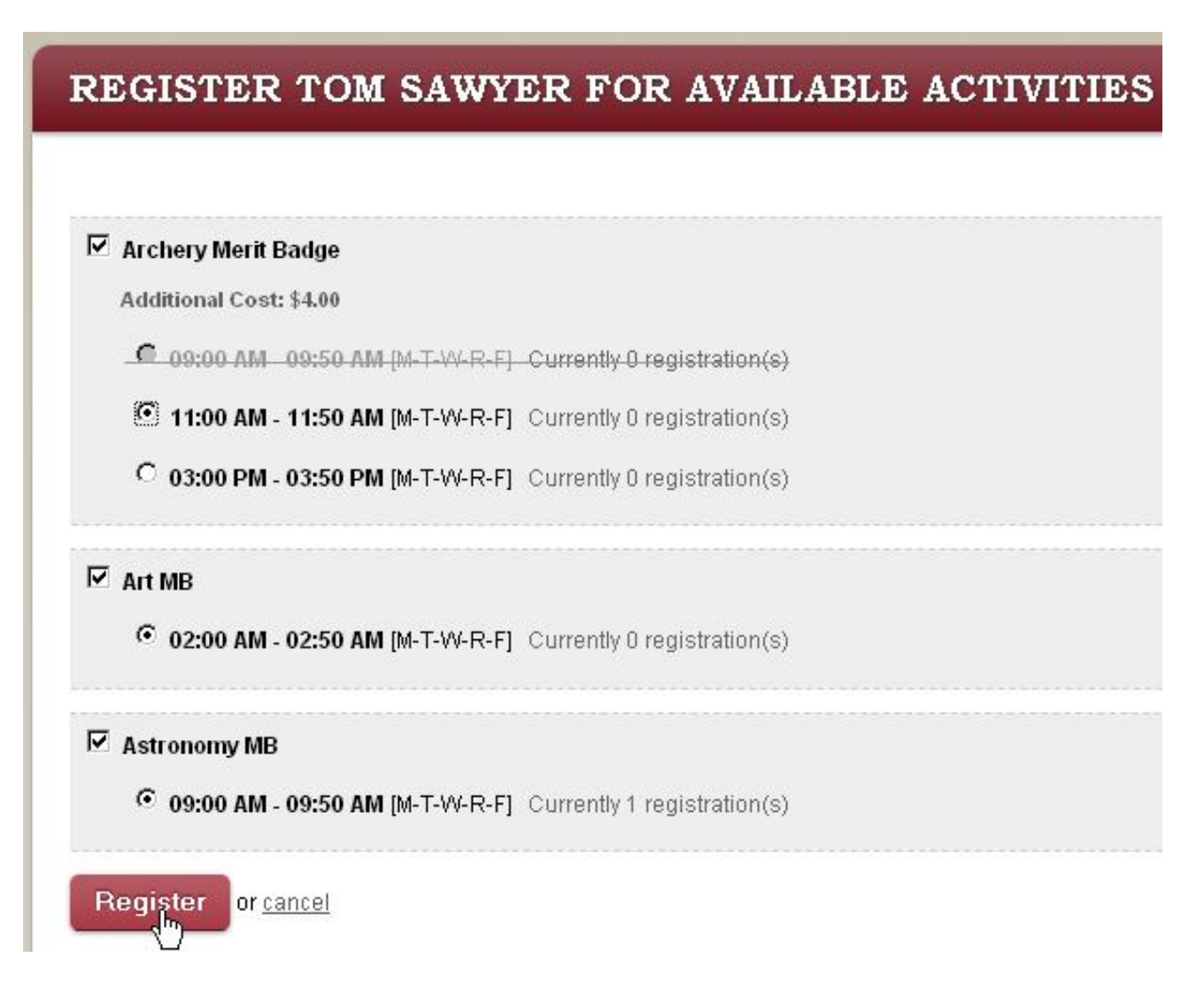

As you make selections, activities that are in conflict are lined out. You may unselect an activity by clicking on the activity check box. To select a different time for an activity, click on the desired time. When you have finished selecting the activities for this camper, click the **Register** button. The system will then display a printable schedule for this camper.

[see next page]

#### TOM SAWYER SCHEDULE

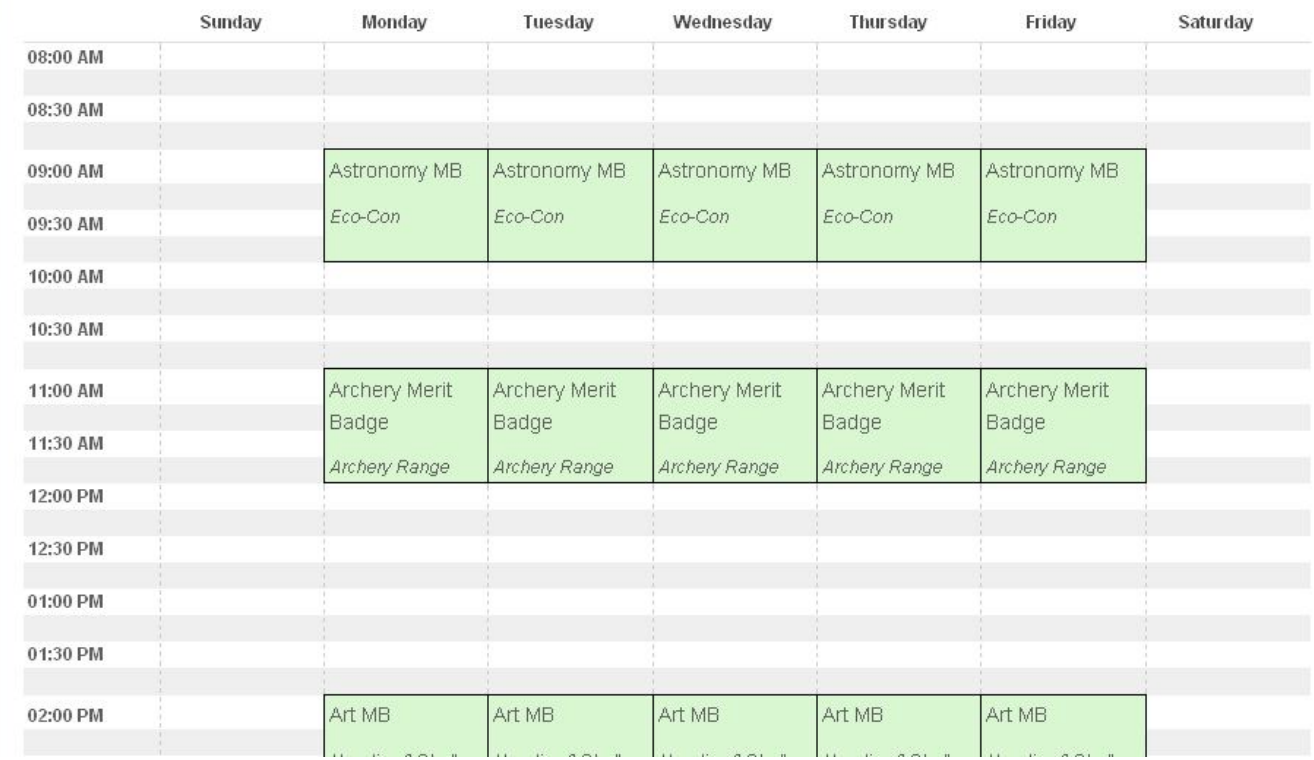

You might want to print a copy for the camper and one for each adult or for a notebook you keep at your campsite. You may also print the schedules from the **Reports** section.

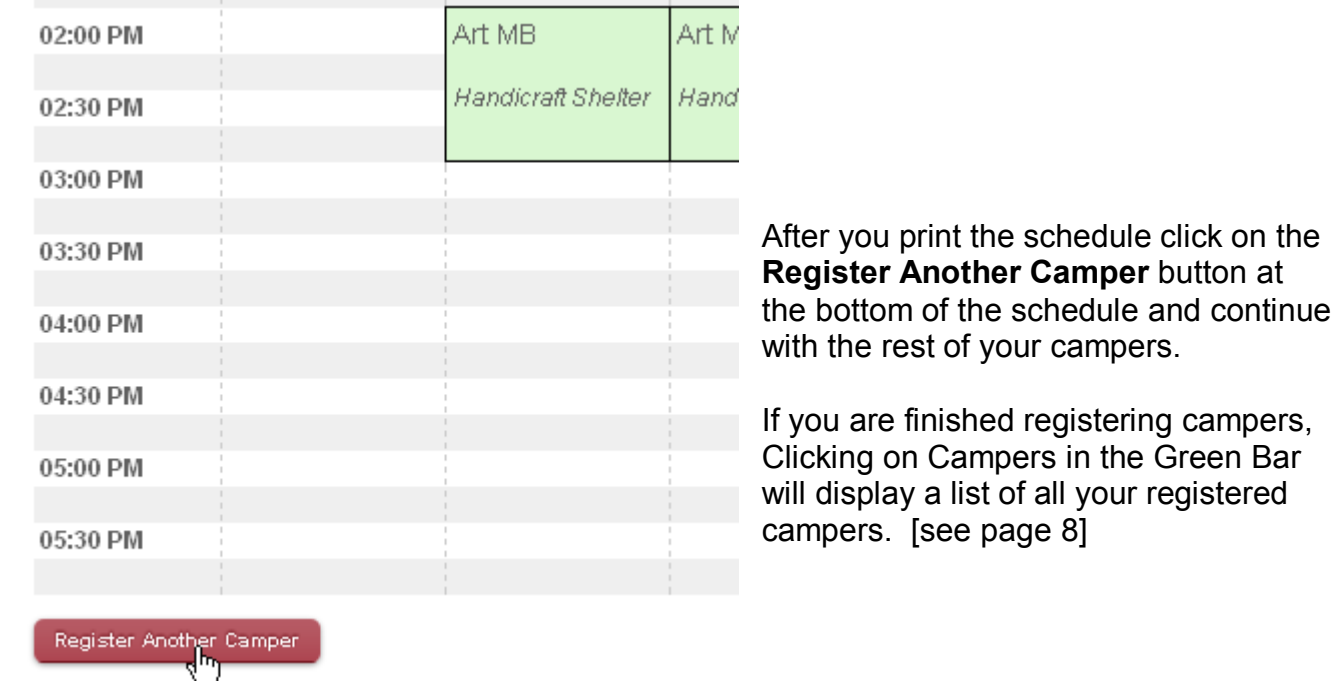

## **To Register an Adult Camper:** [if required or allowed by your camp] Scheduling MUST be open & you MUST have credits available

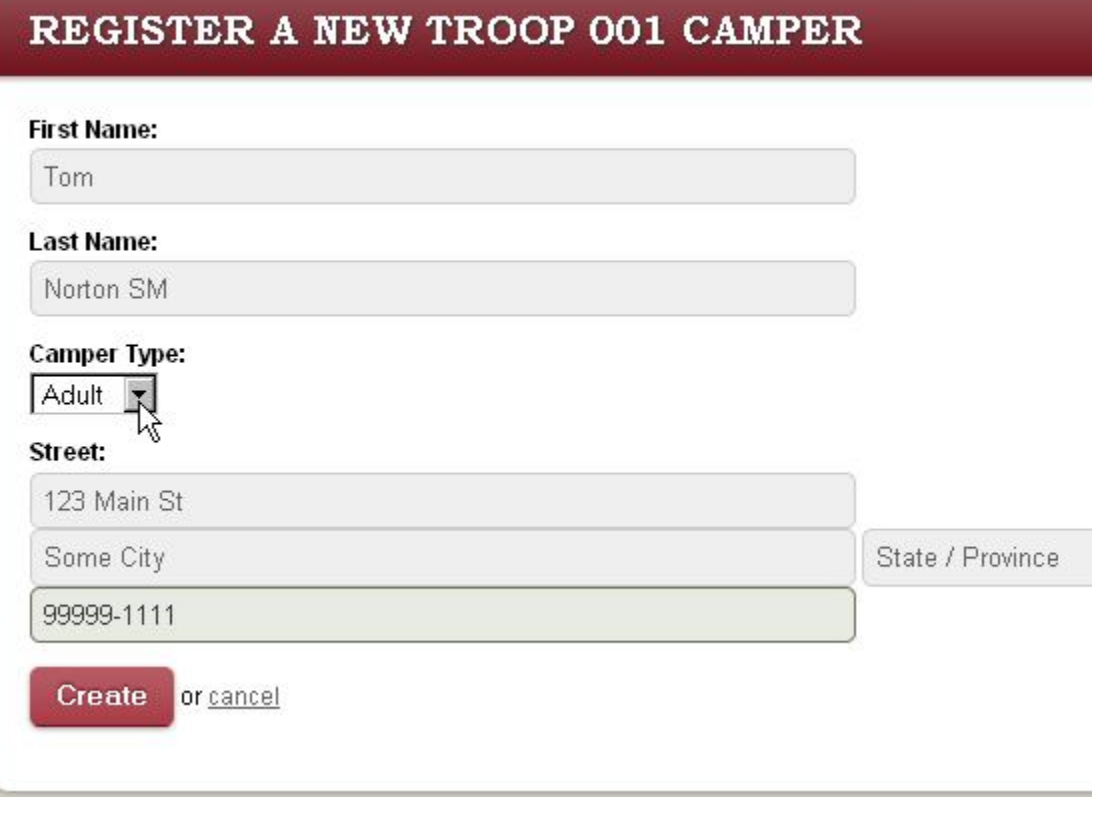

- o For adult campers, enter their First and Last names.
- $\circ$  You could add the adults position following the last name
- $\circ$  Check the "Is adult" box.
- o **You may add the adult camper's address**.
- o Click on the **Create** button.
- $\circ$  Select from the adult activities listed
- o Print the schedule

Continue adding campers until all have been entered. You will not be able to enter more campers than the number of credits the camp has given you. You may add additional campers until the camp closes registration for the event.

Credits are added to your account by the Council BadgeTracker Administrator. **If you need additional credits, contact the council office.**

## **To Change the Schedule of a Camper or edit their information** Scheduling MUST be open

Dashboard

Campers Users Reports

**BadgeTracker** 

#### Select **Campers** in the Green Navigation Bar

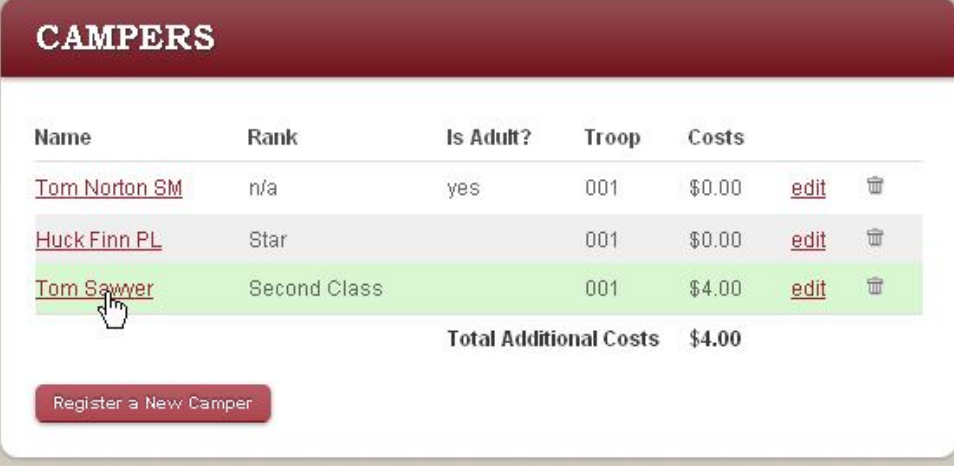

To make corrections to the name, date of birth or rank of a camper, click on the edit link.

To delete a camper:

- o **Warning** this action is immediate and permanent.
- o Click on the **trash** can next to the name of the user you wish to delete

Click on the camper's name to edit the camper's schedule.

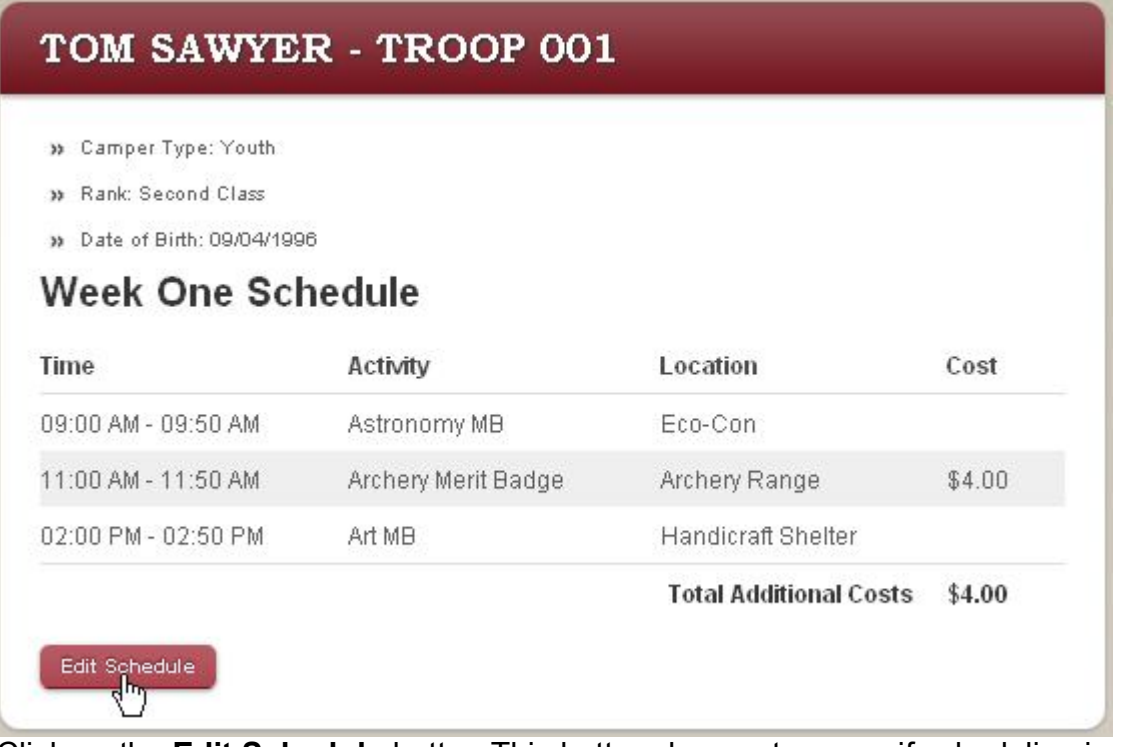

Click on the **Edit Schedule** button This button does not appear if scheduling is closed

Make the necessary changes and click on the **Register** button to update the camper's schedule

"**Users**" are the persons who manage the unit information in BadgeTracker. All users may perform any of the activities outlined in this user's guide. The camp adds the first user. The unit may add as many additional users as they wish.

## **To Add a User**

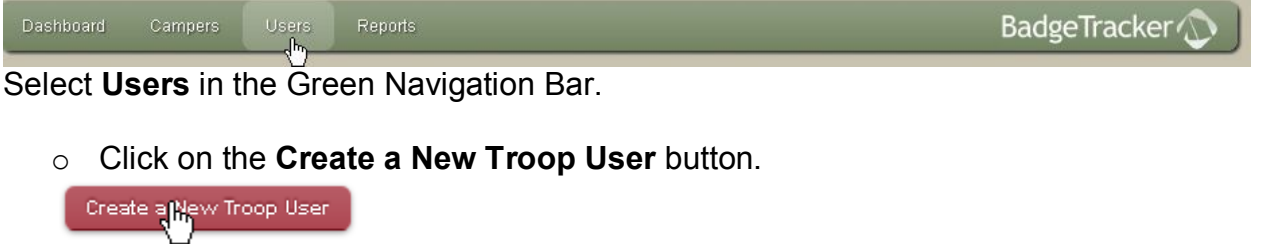

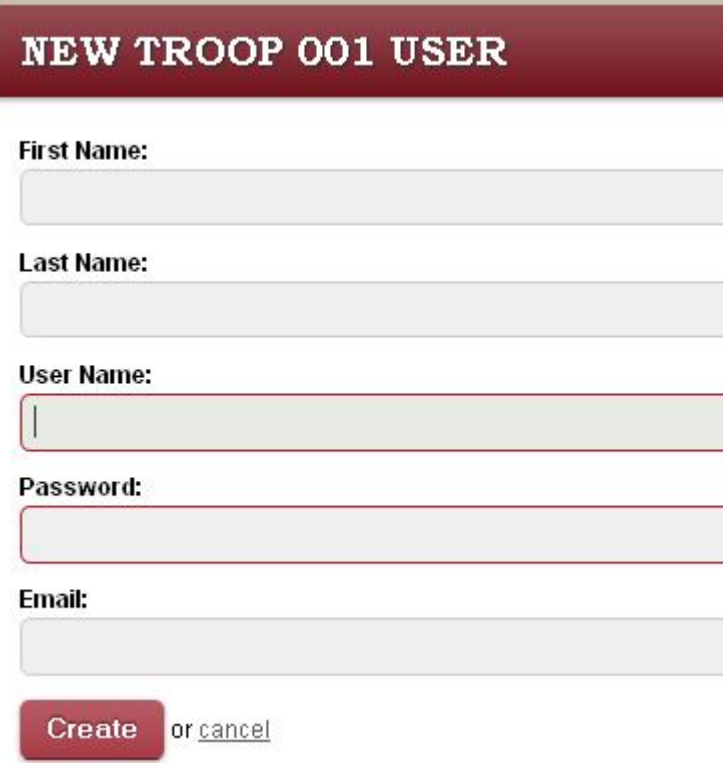

Fill in the First, Last, User Name, a password and the e-mail address. The username must be unique to your camp's event (only one Tom or Bill etc.). Use something like SMTroop001

Click the **Create** button.

BadgeTracker will send the person an e-mail informing them of the URL of the BadgeTracker site, their username and password.

# **To Edit a User**

Select **Users** in the Green Navigation Bar.

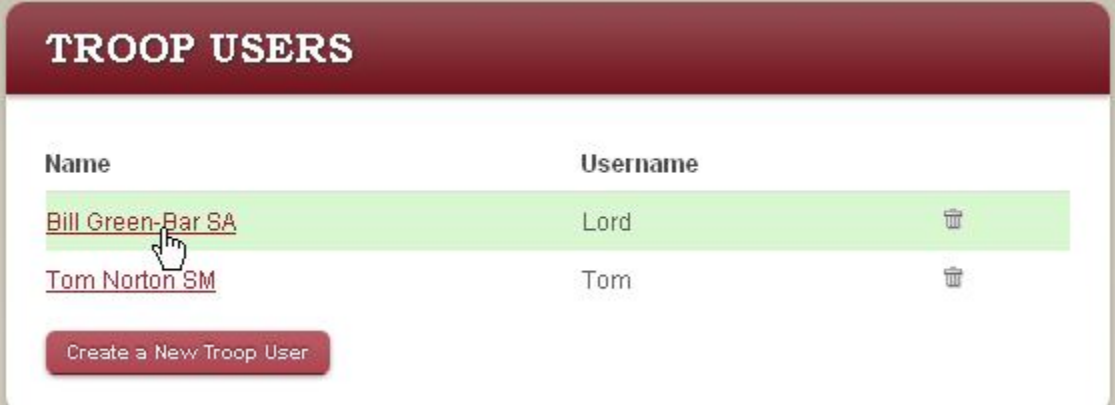

- $\circ$  Click on the name of the user you wish to edit.
- o Make the necessary changes and click on the **Save** button.

### **To Delete a User**

Select **Users** in the Green Navigation Bar.

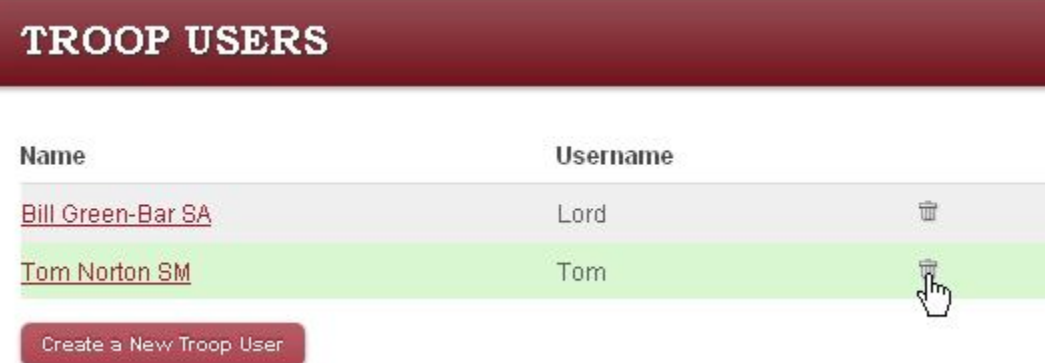

- o **Warning** this action is immediate and permanent.
- o Click on the **trash** can next to the name of the user you wish to delete.

# **To Review / Print Reports**

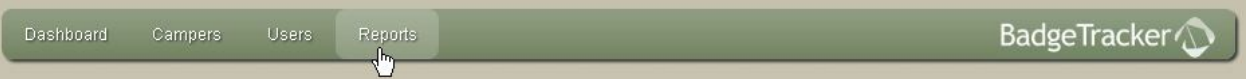

Select **Reports** in the Green Navigation Bar.

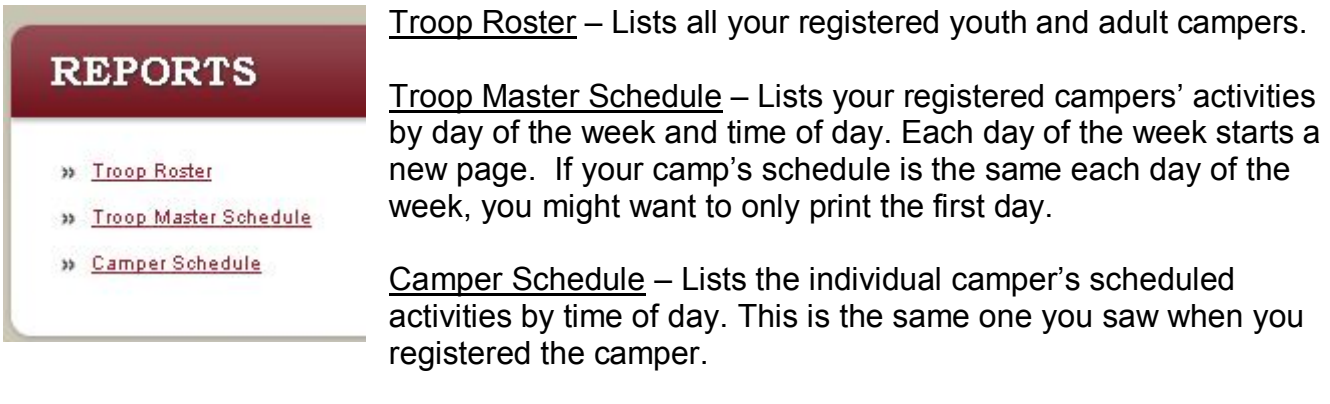

- $\circ$  Click on the name of the report you wish to review / print.
- $\circ$  To print click on the printer icon in your browser.